# Professional Expense Reimbursement Claims Faculty of Arts & Science

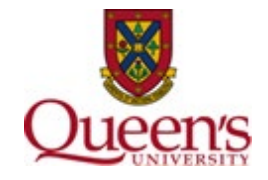

## **Overview**

This document provides step-by-step information on how to submit your Professional Expense Reimbursement (PER) claims. All claims must adhere to the [Professional Expense Reimbursement Procedure for QUFA Members,](https://www.queensu.ca/secretariat/policies/finance/travel-and-expense-reimbursement-policy/professional-expense-reimbursement) as well as Queen's [Travel and Expense Policy](https://www.queensu.ca/secretariat/policies/finance/travel-and-expense-reimbursement-policy) and all other related procedures, policies, and guidelines as identified in the Professional Expense Reimbursement Procedure for QUFA Members document.

Claims are reviewed by the Finance Unit in the Dean's Office for budgetary and policy approval. Once complete, the claims are forwarded to the respective department heads to obtain one-over approval before being submitted to central finance for final processing.

Please direct all PER related questions to the following email address [\(asc.finance@queensu.ca\)](mailto:asc.finance@queensu.ca).

### **How to Submit a Claim**

As noted in the Professional Expense Reimbursement Procedure for QUFA Members all PER claims must be submitted through the University's Expense Reimbursement System (ERS)

- 1) Faculty members must log into their **myqueensu.ca** and scroll down to **Finance Applications**
- 2) Select **Expense Reimbursement (ERS)**
- 3) Select **Log in to the ERS**

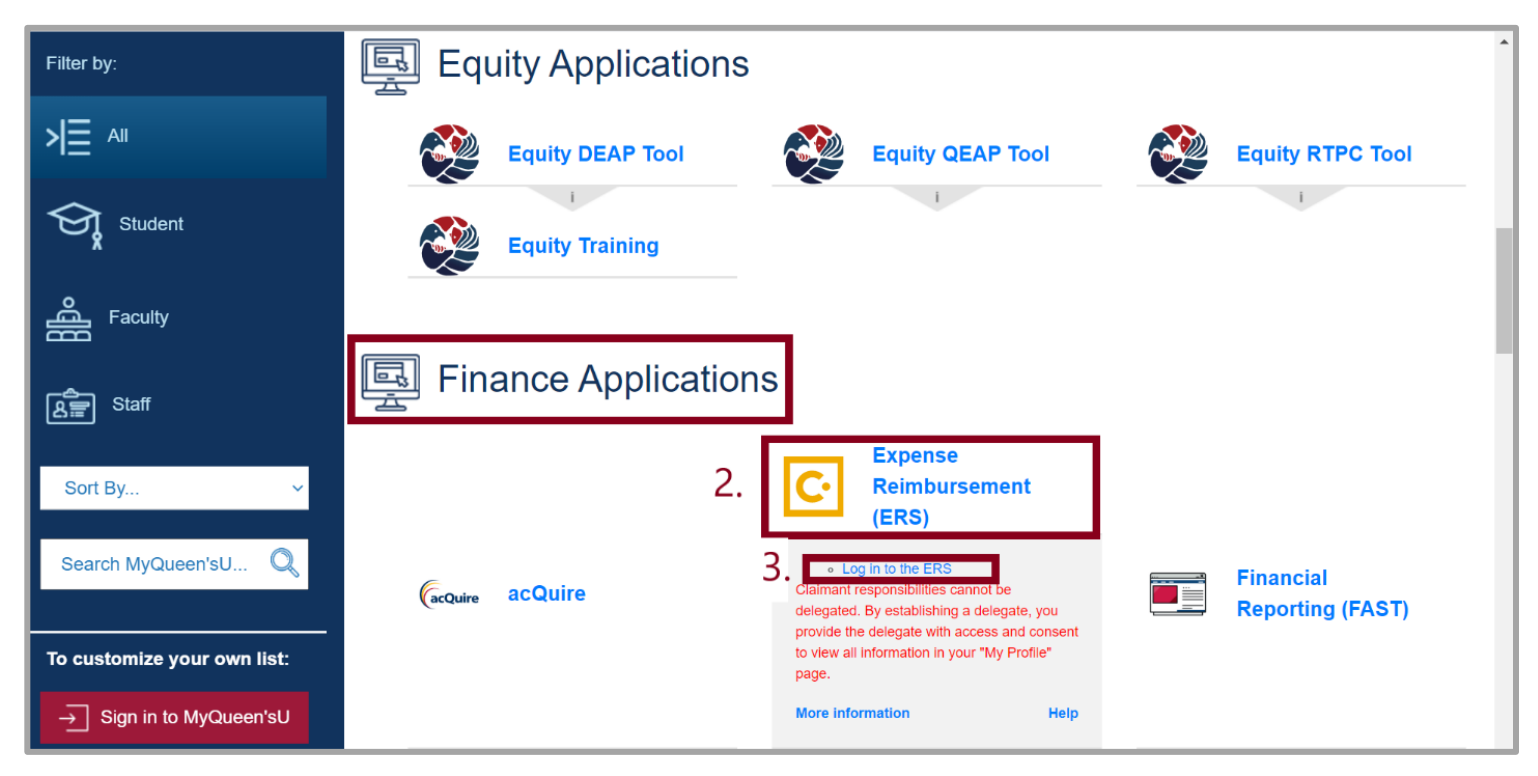

4) In ERS, select **Open Claims (Reports)**

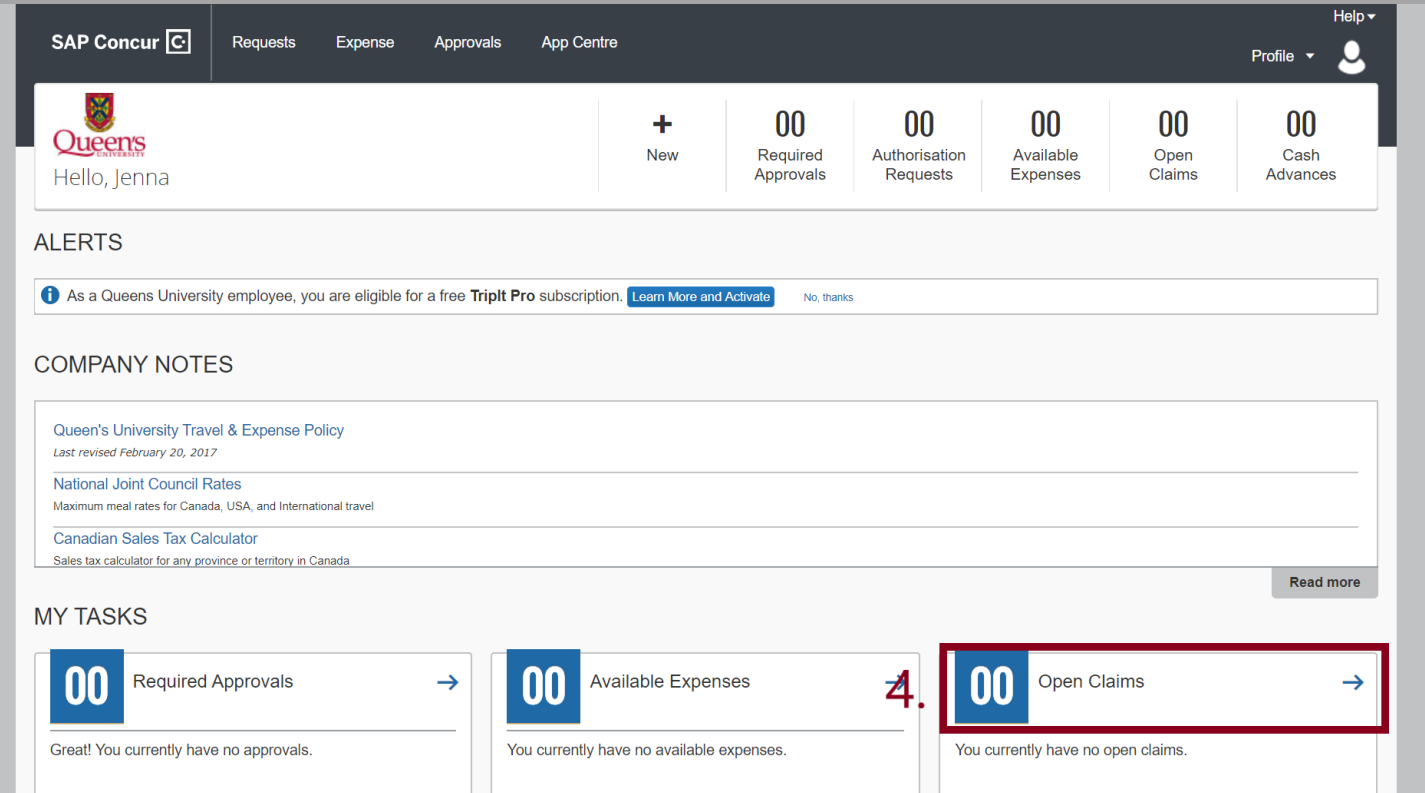

# 5) Select **Create New Claim (Report)**

![](_page_1_Figure_2.jpeg)

6) Fill out the information in the Claim Header using the following guideline

Report Name: *Last Name –* PER Business Purpose: PER claim Fund: 10000 Department: *your home department code* (11xxx) Project: 000000 Program: 90081

## 7) Select the **Next** button to move onto the next page

![](_page_2_Picture_43.jpeg)

- 8) To begin creating your claim, select an expense type. Make sure to input all the necessary information and attach the proper backup documentation (itemized receipt and proof of payment)
- 9) Once all the expenses have been entered, click the **Submit Claim** button

![](_page_2_Picture_44.jpeg)

![](_page_3_Picture_81.jpeg)

- 11) Choose Jenna Dijkema under Manager Approval drop down
- 12) Select the **Submit Claim** button

![](_page_3_Picture_82.jpeg)